# STAPPENPLAN: SPRINTPDF-BESTANDEN OPENEN

### **1.1 Voorbereiding en vereisten**

Om de beveiligde SprintPDF-bestanden van Dedicon te activeren en te openen is de volgende voorbereiding nodig:

• **Sprint (Plus) is geïnstalleerd op je computer:** voor het openen van de bestanden heb je de nieuwste versie van Sprint nodig (versie 3.0.0.893). Je kunt op de website [Sprint-plus.nl](https://sprint-plus.nl/support/downloads/)  [updates downloaden.](https://sprint-plus.nl/support/downloads/)

**Óf je maakt gebruik van de Sprintplus Webapp:** te gebruiken in elke browser via sprintplus.online met je eigen inloggegevens. Als je gebruik maakt van de webapp, vind je de stappen om een bestand te openen onder 1.3 – [openen van een sprintPDF-bestand in](#page-2-0)  [de webapp.](#page-2-0)

• **Je bent verbonden met internet:** dat heb je alleen nodig om bestanden te activeren en daarna eens in de 30 dagen.

# **1.2 Openen SprintPDF-bestand op je computer**

### **Stap 1**

Je hebt een dyslexiebestand voor Sprint besteld [in de webwinkel.](https://educatief.dedicon.nl/) Je download verschijnt in het overzicht 'mijn producten' op de webwinkel.

Zet de bestanden op je computer. De bestanden versturen we in een zip-bestand, zorg er dus voor dat je ze eerst ['unzipt'.](https://nl.m.wikihow.com/Een-zip%E2%80%90bestand-uitpakken)

### **Stap 2**

Sla de dyslexiebestanden voor Sprint op op je computer. Bijvoorbeeld op de harde schijf in de map Mijn Documenten.

### **Stap 3**

Open Sprinto

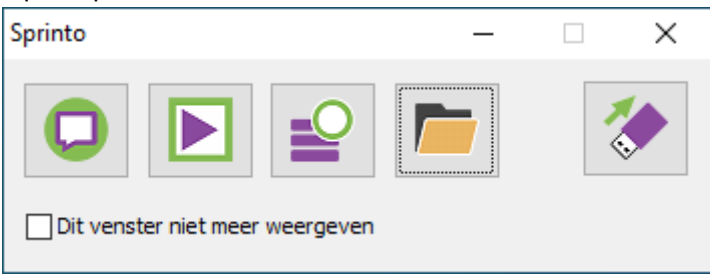

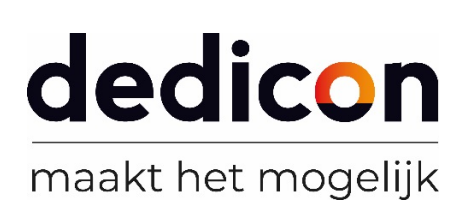

### **Stap 4**

Klik in de werkbalk op 'Openen'.

Zoek vervolgens het SprintPDF-bestand en klik op 'Openen'.

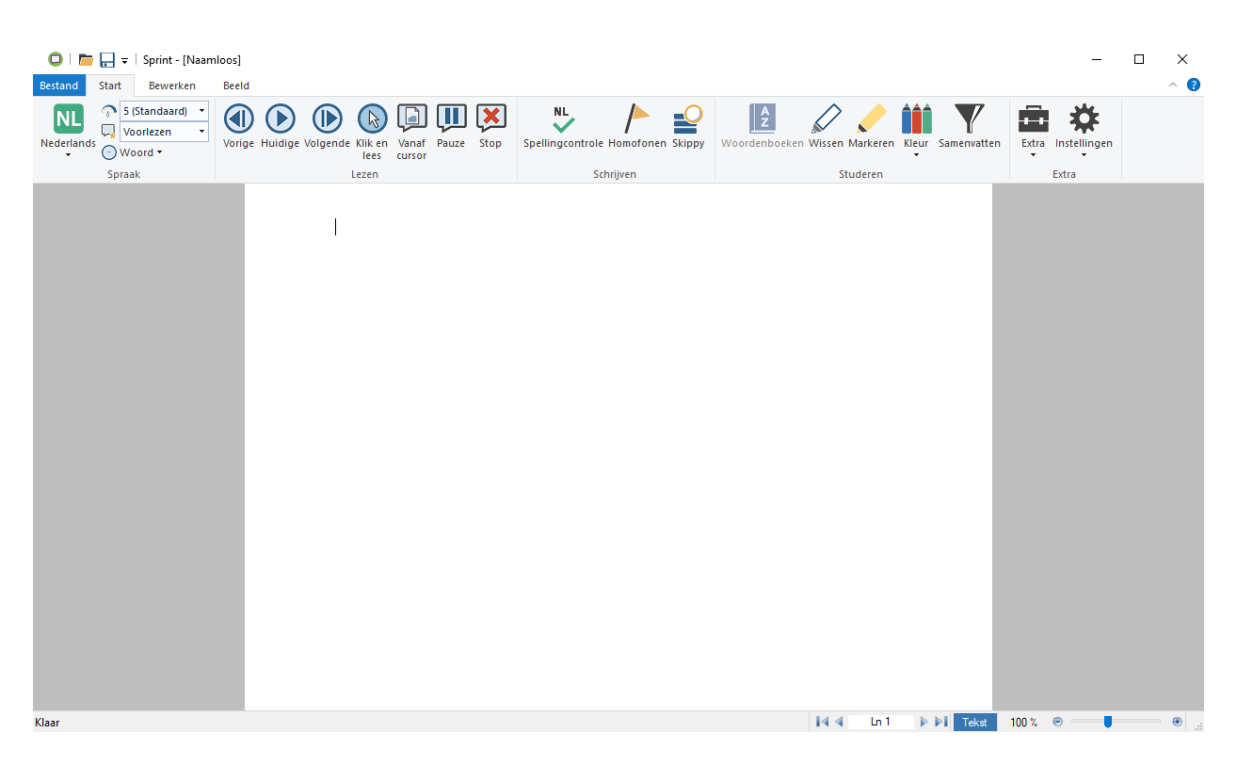

### **Stap 5**

Tijdens het openen controleert de software of het bestand daadwerkelijk beveiligd is en gebruikt mag worden. Als het bestand geactiveerd is verschijnt het boek op je scherm. Op de eerste pagina vind je informatie over tot hoe lang je het boek kunt gebruiken en wat de voorwaarden zijn van het gebruik van het dyslexiebestand.

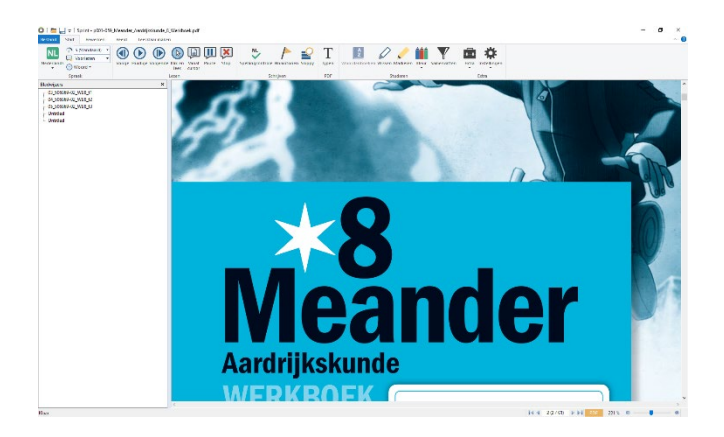

**Veel leesplezier!**

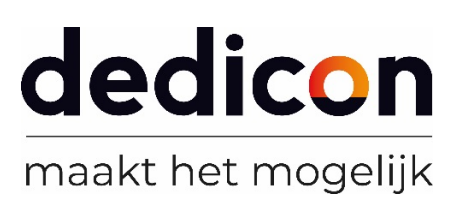

# <span id="page-2-0"></span>**1.3 Openen sprintPDF-bestand in de webapp**

#### **Stap 1**

Je hebt een dyslexiebestand voor Sprint besteld [in de webwinkel.](https://educatief.dedicon.nl/) Je download verschijnt in het overzicht 'mijn producten' op de webwinkel.

Zet de bestanden op je computer. De bestanden versturen we in een zip-bestand, zorg er dus voor dat je ze eerst ['unzipt'.](https://nl.m.wikihow.com/Een-zip%E2%80%90bestand-uitpakken)

### **Stap 2**

Sla de dyslexiebestanden voor Sprint op op je computer. Bijvoorbeeld op de harde schijf in de map Mijn Documenten. Van daaruit ga je ze in de online webapp zetten.

### **Stap 3**

Ga naar ['sprintplus.online'](https://sprintplus.online/nl) in de browser, en voer je gegevens in bij gebruikersnaam en wachtwoord.

Voor het inloggen en uploaden kun je ook dit [stap voor stap filmpje](https://www.youtube.com/watch?v=OiVfl-HQAoU&feature=youtu.be) bekijken.

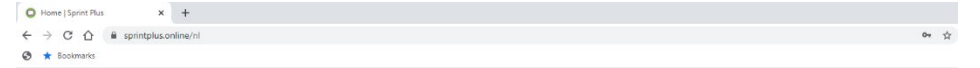

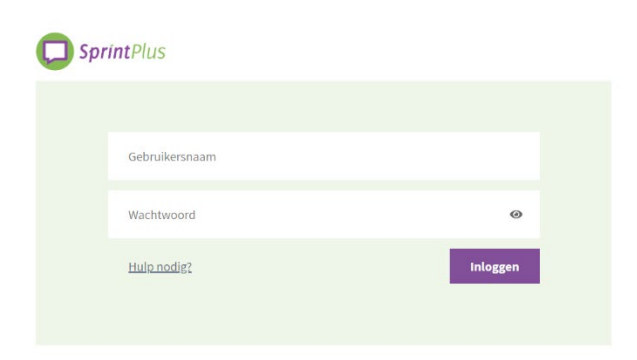

#### **Stap 4**

Je komt in het onderstaande scherm waar je je bestand kunt uploaden zodat het in je eigen bibliotheek komt.

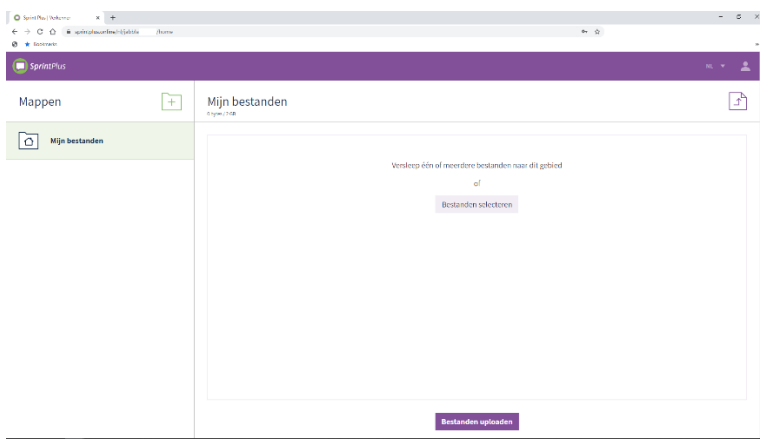

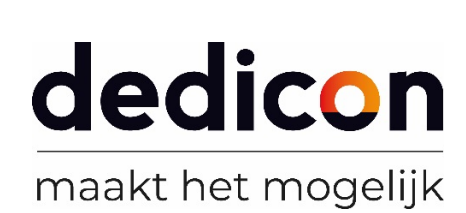

### **Stap 5**

Sleep een (deel)bestand vanuit de map in je verkenner naar de online webapp of klik op 'bestanden selecteren'.

### **Stap 6**

Je bestand wordt nu geüpload naar de bibliotheek. Als dat klaar is, kun je klikken op het geüploade bestand om deze te openen.

Er opent een nieuw scherm met daarop jouw bestand.

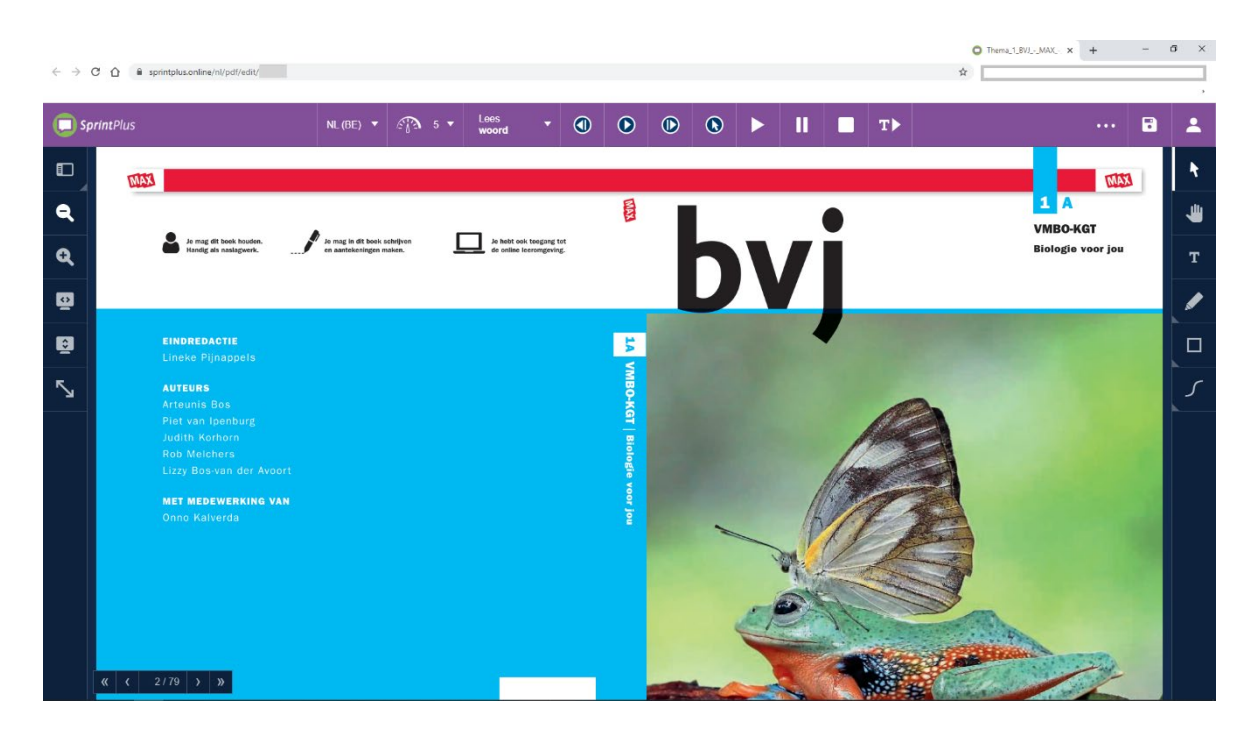

## **Veel leesplezier!**

Voor meer tips over het gebruiken van je bestand in de online webapp, zie de volgende filmpjes:

- [Scherm aanpassen en voorlezen;](https://eur04.safelinks.protection.outlook.com/?url=https%3A%2F%2Fyoutu.be%2FIRYuC0O0J9E&data=01%7C01%7Cannekewijtvliet%40dedicon.nl%7C5376053905154c8ceac408d81123e4ca%7Ccc5d43a1454b4d239af522c5220bc61b%7C0&sdata=PF2cSqSP4qBIH9BE%2FLPTYSK4yNRQCHDUDcI1FzbEMbg%3D&reserved=0)
- [Typen, markeren en tekenen.](https://eur04.safelinks.protection.outlook.com/?url=https%3A%2F%2Fyoutu.be%2FegikGk2W4KE&data=01%7C01%7Cannekewijtvliet%40dedicon.nl%7C5376053905154c8ceac408d81123e4ca%7Ccc5d43a1454b4d239af522c5220bc61b%7C0&sdata=m8xWAHToboBvKPUk%2Bbet2Z%2FfNXwUc0I3GUA0e5a6U1A%3D&reserved=0)

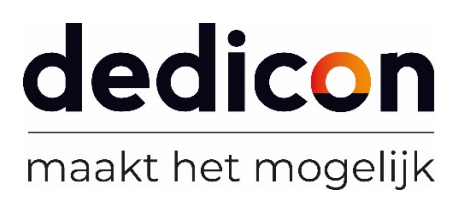